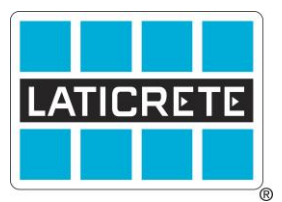

## STRATA HEAT<sup>™</sup> Thermostat Initial Set-up TDS 222

 If you recently had a Strata Heat thermostat installed or have done a factory reset, you will be prompted to go through the initial programming. The following steps will allow you to set up your thermostat and enjoy your heated floor:

- The first setting is your language. Scroll through the options and choose the one that best serves your needs and press accept.
- If you have a Wi-Fi thermostat the next screen will prompt you to set a WIFI network. If you would like to do so select yes and follow the prompts. If you would like to skip this step for now select no.
- Currently Laticrete is only selling electric systems. On this page you will be selecting electric floor or electric with relay. If you are unsure if your thermostat is connected to a relay, please consult your electrician. Select what your system is and continue.
- Power settings is the total wattage connected to this thermostat. This will provide information on your energy consumption. If you'd like accurate information to be relayed to you it is important that you put the proper wattage. The wattage of your system can be found on the stickers provided with the heating wire as well as in the Strata Heat wire installation manual. If you do not have this information, check with your installer. If you are unsure and you would like to continue for now just enter 1000 and press accept.
- On the next screen you will be able to set the time and press accept. On the next screen you can set the date and press accept.
- You can choose where you are located or select off and then accept.
- Next you can choose your temperature format and press accept
- The home screen style is simply the display you will see on your home screen. You can choose from the menu of options and then press accept.
- You can also choose on the next screen if the display is light, dark or black. Select your choice and press accept.
- Display brightness is on the next screen. Once you choose your brightness level press accept.
- Audio feedback is energy monitoring feedback provided by your device. If you would like to hear tips on how to save energy you can leave audio feedback on. If you prefer not to get these tips, select off and then accept.
- The next screen you will select your heating target. If you just want to heat the floor, leave it on floor. If you would like to heat the entire room, choose "air" and then accept.
- Heating limits are very important. Some types of flooring are more sensitive to underfloor heating. Choose your flooring type or go to user defined if your flooring type manufacturer has given you a specific maximum temperature.
- The next screen you can choose a single energy tariff or a standard low energy tariff. If you do not know you can check your electric bill for rates.
- The next screen will allow you to put in your costs per kilowatt hour. Enter this information and press accept.
- The next screen brings us to programming. You can set a custom program, select a preset program or set a fixed temperature. In order to test your thermostat at this time select a fixed temperature. Move to your desired temperature and press accept.
- The setback temperature is the temperature that your floor will never fall below. So, if you are in a program mode the thermostat will heat your floor even if it is scheduled to be off in order to maintain that minimum temperature. Select your desired temperature and press accept.

That will bring you to your home screen. You have now completed initial programming.

Technical Data Sheets are subject to change without notice. For latest revision, check our website at [www.laticrete.com](http://www.laticrete.com/) TDS222.doc R 3 August 2020

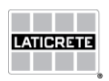

©2015 LATICRETE INTERNATIONAL, INC. All trademarks shown are the intellectual properties of their respective owners